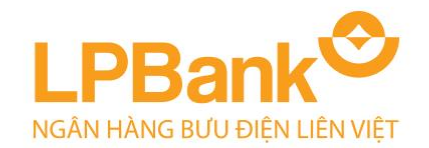

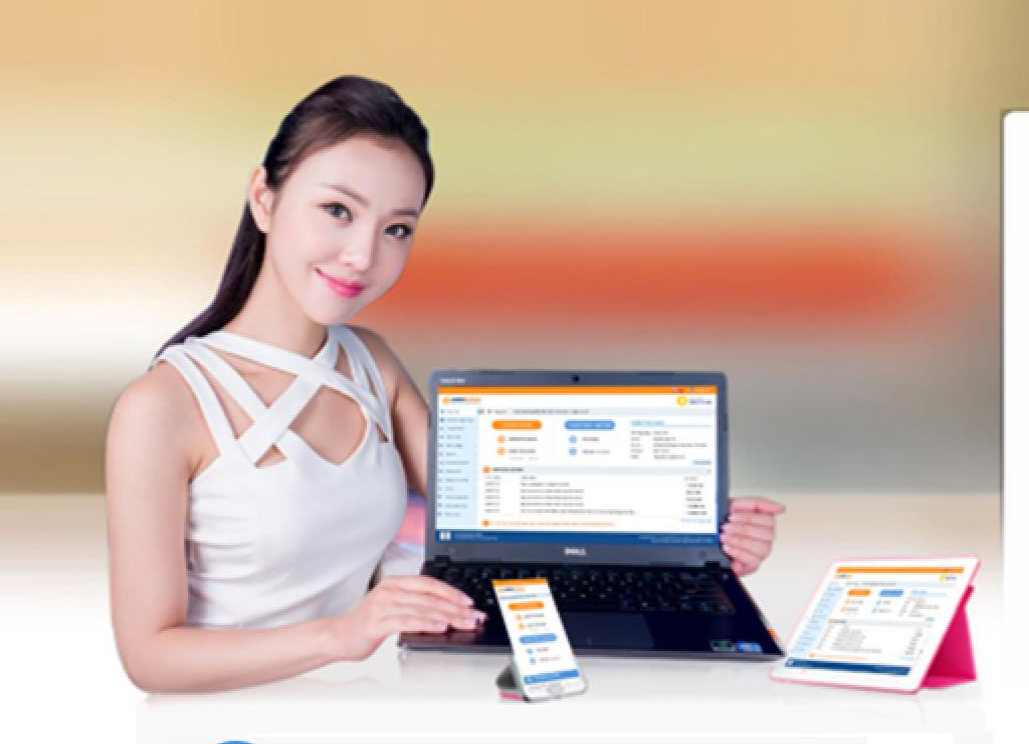

# Đăng nhập Internet Banking

![](_page_0_Figure_3.jpeg)

# **HỒ TRƠ**

- · Tổng đài CSKH (Miến phí): 1800 57 77 58
- http//ebanking.lpbank.com.vn

![](_page_0_Picture_7.jpeg)

- · Thân thiện, đơn giản
- Mọi lúc, mọi nơi
- Nhanh chóng, tiết kiệm
- · An toàn, bảo mật

**INTERNET BANKING – DOANH NGHIỆP HƯỚNG DẪN SỬ DỤNG DỊCH VỤ**

![](_page_1_Picture_0.jpeg)

# MŲC LỤC

![](_page_1_Picture_15.jpeg)

![](_page_1_Picture_4.jpeg)

<span id="page-2-0"></span>![](_page_2_Picture_0.jpeg)

![](_page_2_Picture_156.jpeg)

![](_page_2_Picture_157.jpeg)

![](_page_3_Picture_0.jpeg)

![](_page_3_Picture_156.jpeg)

![](_page_3_Picture_2.jpeg)

![](_page_4_Picture_0.jpeg)

![](_page_4_Picture_121.jpeg)

![](_page_4_Picture_3.jpeg)

![](_page_5_Picture_0.jpeg)

![](_page_5_Picture_1.jpeg)

Thông tin cá nhân > Đổi mật khẩu

![](_page_5_Picture_464.jpeg)

#### <span id="page-5-0"></span>**1. ĐĂNG N HẬP**

Bước 1: Đăng nhập địa chỉ:

#### **[https://ebanking.lienvietpost](https://ebanking.lienvietpostbank.com.vn/) bank.com.vn**

Bước 2: Nhập các thông tin đăng nhập:

- Tên đăng nhập

- Mật khẩu

- Mã xác nhận (nhập các ký tự số và c h ữ tại ô hình ảnh phía dướ i; nếu nhìn không rõ, có thể nh ấn vào biểu tượng  $\mathcal{Z}$  để đổi hình ảnh khác).

Bước 3 : Nhấn **Đăng n hập** .

#### *Chú ý* :

Nếu là lần đầu tiên đăng nhập:

- Lấy thông tin **Tên đă n g nhập** và **Mật khẩu** t ừ e mail của Ngân hàng gửi sau khi đăng ký thành công. (E mail Ngân hàng:

*[ebanking@lienvietpostbank.com.vn](mailto:ebanking@lienvietpostbank.com.vn)* ) .

- Sau khi đ ăng nhập lần đầu tiên, p hải đổi mật khẩu ngay.

Hướng dẫn đổi mật khẩu:

Bước 1:Nhập các thông tin:

+ Mật khẩu đang dùng: là mật khẩu đang sử dụng

+ Mật khẩu mới: là mật khẩu mới của Khách hàng

+ Nhập lại mật khẩu mới: giống Mật khẩu mới

Bước 2 : Nhấn **Thực thi** .

<u>Bước 3</u>: Đăng nhập lại với Mật khẩu mới.

#### *Chú ý :*

- Mật khẩu có từ 8 – 16 ký tự, bao gồm ký tự **chữ hoa, chữ thường, số** và **ký tự đặc biệt** (Ví dụ: @, #,  $\frac{1}{2}$ , %,  $\frac{1}{2}$ , &).

- Mật khẩu có phân biệt CHỮ HOA và chữ thường.

![](_page_5_Picture_27.jpeg)

![](_page_6_Picture_0.jpeg)

![](_page_6_Picture_266.jpeg)

Tài khoản ngân hàng > Tài khoản thanh toán

![](_page_6_Picture_267.jpeg)

# <span id="page-6-0"></span>**2. TRUY VẤN THÔNG TIN**

### *2.1. Truy vấn Tài khoản:*

# Bước 1: Chọn mục **Tài khoản Ngân hàng**.

Bước 2: Chọn loại tài khoản cần xem: Thanh toán, Tài khoản vay, Tiết kiệm.

Bước 3: Nhấn vào Số tài khoản để xem chi tiết.

### *2.2. Truy vấn sao kê:*

Cập nhật chi t

Bước 1: Truy cập màn hình Chi tiết TK như mục 2.1. Bước 3.

Bước 2: Chọn chu kỳ sao kê: chọn sẵn (1, 3, 6 tháng) hoặc tư chon.

Bước 3: Nhấn **Sao kê**.

### *Để tải sao kê về máy tính dưới dạng file dữ liệu:*

Bước 1: Thực hiện xem Sao kê như bước trên. Bước 2: Tại cửa sổ **Chức năng sử dụng**: Nhấn vào

loại file dữ liệu muốn tải về.

Bước 3: Lưu vào máy tính hoặc mở file dữ liệu.

![](_page_6_Picture_17.jpeg)

![](_page_7_Picture_0.jpeg)

#### Chuyển khoản > Chuyển khoản nôi bô

![](_page_7_Picture_512.jpeg)

![](_page_7_Picture_513.jpeg)

![](_page_7_Picture_4.jpeg)

#### Chuyển khoản > Chuyển khoản nội bộ

#### **THÔNG TIN GIAO DICH**

![](_page_7_Picture_514.jpeg)

#### <span id="page-7-0"></span>3. CHUYẾN KHOẢN

Với Khách hàng doanh nghiệp, để thực hiện Chuyển khoản (Nội bộ hoặc liên Ngân hàng), cần phải thực h iện 2 bước:

Bước 1 : **Khởi tạo** g iao dịch. Xem chi t iết tại mục *3. Chuyển khoản* .

Bước 2 : **Phê duyệt** giao dịch. Xem chi t iết tại mục *4. 2. Quản lý giao dịch* .

### *3.1. Chuyển khoản nội bộ*

Chức năng Chuyển khoản nội bộ dùng để chuy ể n khoản giữa các tài khoản trong cùng hệ thống LienVietPostBank.

Bước 1: Chọn muc **uyển khoản**   $\rightarrow$ **LienVietPostBank** .

Bước 2: Chọn Tài khoản chuyển đi bằng cách tick vào ô bên cạnh Số tài khoản .

<u>Bước 3</u>: Nhập Tài khoản thụ hưởng và Số tiền muốn chuyển .

#### Bước 4 : Nhấn **T iếp tục** .

*Chú ý* : Có thể chọn tài khoản từ mục Ch ọ n từ danh bạ tài khoản. Để tạo Danh bạ tài kh oản, vui lòng xem mục *4.3. Danh bạ tài khoản* .

Bước 5: Nhập Nội dung chuyển tiền và Ngày giao dịch.

*Chú* ý: có thể nhập ngày trong tương lai để đặt một lệnh chu yển khoản t hực hiện vào ngày đã xác định trong tương lai. K h i đó, số t iền chuyển sẽ bị phong toả. Giao dịch chuyển kho ản sẽ ở t rạng thái Giao dịch đã được duyệt nhưng chưa thực hiện. Để huỷ

![](_page_7_Picture_21.jpeg)

![](_page_8_Picture_0.jpeg)

#### Chuyển khoản > Chuyển khoản nội bộ

#### **XÁC THỰC GIAO DỊCH**

![](_page_8_Picture_184.jpeg)

Trang 8

giao dịch, tham khảo mục *5.2. Quản lý giao dịch.* Bước 6: Chọn hình thức xác thực và nhập Mã bảo mật. Bước 7: Nhấn **Tiếp tục**.

Bước 8: Nhập Mã xác thực (được hiển thị trên Thiết bị Token hoặc trong SMS gửi về máy điện thoại). *Chú ý:* Khách hàng có 5 phút để xác thực giao dịch. Thời gian xác thực được đếm ngược và hiển thị bên cạnh ô **Huỷ giao dịch**.

Bước 9: Nhấn **Tiếp tục** để hoàn tất giao dịch.

![](_page_8_Picture_8.jpeg)

![](_page_9_Picture_0.jpeg)

#### Chuyển khoản > Chuyển khoản nôi bô

#### CẢM ƠN QUÍ KHÁCH

Khởi tạo giao dịch thành công. Quý khách cần Duyệt giao dịch để hoàn tất. Chọn mục Quản lý -> Giao dịch để Duyệt / Huỷ giao dịch. Chú ý: Chỉ User được cấp quyền mới có thể thực hiện thao tác Duyệt / Huỷ giao dịch Quý khách vui lòng án vào đây để quay lại.

Chuyển khoản > Chuyển khoản liên ngân hàng

TỔNG ĐÀI CSKH *(Miễn phí)*

**1800 57 77 58**

![](_page_9_Picture_323.jpeg)

![](_page_9_Picture_324.jpeg)

![](_page_9_Picture_7.jpeg)

#### *3.2. Chuyển khoản liên ngân hàng*

Chức năng Chuyển khoản liên ngân hàng dùng để chuyển tiền đến tài khoản tại các Ngân hàng khác tại Việt Nam. Khách hàng cũng có thể dùng chức năng này để thanh toán các khoản vay của Thẻ tín dung.

Bước 1: Chọn mục **Chuyển khoản → Ngân hàng khác (thường).**

Bước 2: Chọn tài khoản chuyển đi bằng cách tích vào bên cạnh số tài khoản.

Bước 3: Nhập thông tin Người thụ hưởng, Ngân hàng thụ hưởng và nội dung chuyển tiền. Sau đó nhấn **Tiếp tục**.

*Chú ý:* tại mục **Chọn chi nhánh**, nếu chi nhánh Quý khách muốn chọn không nằm trong danh sách có sẵn, Quý khách chọn mục Tôi muốn nhập tên chi nhánh để có thể nhập lại theo ý muốn của Quý khách.

![](_page_10_Picture_0.jpeg)

#### Chuyển khoản > Trả lương

![](_page_10_Picture_316.jpeg)

![](_page_10_Picture_317.jpeg)

![](_page_10_Picture_318.jpeg)

## *3.3. Trả lương*

Chức năng này cho phép Khách hàng thực hiện trả lương thông qua chuyển khoản nội bộ từ một (hoặc nhiều) tài khoản đến một (hoặc nhiều) tài khoản bằng cách upload file excel.

Bước 1: Chọn mục **Chuyển khoản → Trả lương**. Bước 2: Chọn file để upload.

- Nếu đã có mẫu file thì nhấn nút **Browse** để tìm đến file trong máy tính.

- Nếu chưa có mẫu file thì nhấn mục **Tải về mẫu file excel**.

- Dòng 1 và 2 không thay đổi.

- Từ dòng thứ 3 nhập dữ liệu:

+ Tài khoản nguồn: là Tài khoản ghi Nợ

+ Số tiền rút ra: là số tiền ghi Nợ

+ Tài khoản đích: là tài khoản ghi Có

+ Số tiền chuyển vào: là số tiền ghi Có

#### - Lưu ý:

+ Có thể nhập nhiều Tài khoản nguồn với số tiền tương ứng.

+ Tổng số tiền rút ra phải bằng Tổng số tiền chuyển vào.

![](_page_11_Picture_0.jpeg)

#### Chuyển khoản > Trả Iương

![](_page_11_Picture_115.jpeg)

Trở và Tiếp tục Bước 3: Nhập các thông tin khác: **Nội dung, Ngày tiến hành giao dịch, Hình thức chứng thực, Mã bảo mật**. Sau đó nhấn **Tiếp tục**.

![](_page_11_Picture_6.jpeg)

![](_page_11_Picture_7.jpeg)

![](_page_12_Picture_0.jpeg)

Thanh toán > Chuyển khoản liên ngân hàng qua Thẻ

![](_page_12_Picture_230.jpeg)

![](_page_12_Picture_231.jpeg)

![](_page_12_Picture_232.jpeg)

![](_page_12_Picture_5.jpeg)

Danh sách ngân hàng tham gia dịch vụ

![](_page_12_Picture_233.jpeg)

# *3.4. Chuyển khoản liên ngân hàng nhanh 24/7 qua thẻ*

Chức năng Chuyển khoản liên ngân hàng nhanh 24/7 qua thẻ dùng để chuyển tiền đến Thẻ tại các Ngân hàng khác tại Việt Nam.

Bước 1: Chọn mục **Chuyển khoản → Napas 24/7 qua thẻ**.

Bước 2: Chọn tài khoản chuyển đi bằng cách tích vào bên cạnh số tài khoản.

Bước 3: Nhập thông tin số Thẻ, và nội dung chuyển tiền. Có thể kiểm tra Tên chủ thẻ bằng cách nhấn vào mục **Kiểm tra thẻ**. Sau đó nhấn **Tiếp tục**.

![](_page_13_Picture_0.jpeg)

#### Ξ. Trang chủ

#### Kính chào, Nguyễn Thi Hồng Thảo, Chúc ban một ngày vui vẻ! (Lần truy cập gần nhất: 09/11/2016 15:45:20)

Chuyển khoản > Chuyển khoản nhanh liên ngân hàng 24/7 qua tài khoản

![](_page_13_Picture_209.jpeg)

# *3.4. Chuyển khoản liên ngân hàng nhanh 24/7 qua tài khoản*

Chức năng Chuyển khoản liên ngân hàng nhanh 24/7 qua tài khoản dùng để chuyển tiền đến tài khoản tại các Ngân hàng khác tại Việt Nam.

Bước 1: Chọn mục **Chuyển khoản → Napas 24/7 qua tài khoản**.

Bước 2: Chọn tài khoản chuyển đi bằng cách tích vào bên cạnh số tài khoản.

Bước 3: Chọn Ngân hàng, nhập thông tin Số tài khoản và nhấn nút Kiểm tra tài khoản. Nhập số tiền và nội dung chuyển tiền. Sau đó nhấn **Tiếp tục**.

![](_page_14_Picture_0.jpeg)

![](_page_14_Picture_60.jpeg)

# <span id="page-14-0"></span>**4. VÍ VIỆT** *4.1. Chuyển tiền vào Ví*

Cho phép khách hàng nạp tiền từ core Ngân hàng vào tài khoản Ví Việt mọi lúc, mọi nơi mà không phải đến quầy giao dịch. (24/7)

Bước 1: Chọn Menu Ví Việt – Chọn chuyển tiền vào Ví Bước 2: Nhập Số điện thoại/ Tài khoản chuyển tiền - Nhấn nút "Kiểm tra"

![](_page_14_Picture_61.jpeg)

Bước 3: Nhập đầy đủ thông tin và nhấn Tiếp tục

![](_page_14_Picture_8.jpeg)

![](_page_15_Picture_0.jpeg)

TỔNG ĐÀI CSKH *(Miễn phí)*

Mã giao dịch

Mã xác nhận

1151742

**1800 57 77 58**

Tải ứng dụng Android | Tải ứng dụng iPhone

Tải ứng dụng Mobile Banking

**A** Thông tin cá nhân

Quản lý giao dịch

**B** Tài liệu hướng dẫn

Φ Đăng xuất (276 s)

 $\sqrt{15}$ 

 $\blacksquare$ 

![](_page_15_Picture_75.jpeg)

Tiếp tục

Copyright 2010 - LienVietPostBank and Afiliates. All rights reserved

A Gias mán Hung bao, Quận Hoàn Kiếm, TP Hà Nội

Bước 5: Nhập mã OTP và nhấn tiếp tục để xác nhận giao dịch

Bước 4: Nhập mã xác nhận và nhấn Tiếp tục

![](_page_16_Picture_0.jpeg)

#### THÔNG TIN CÁ NHÂN

![](_page_16_Picture_57.jpeg)

# <span id="page-16-0"></span>**5. QUẢN LÝ**

*5.1. Xem thông tin cá nhân*

Chọn mục **Thông tin cá nhân Xem thông tin cá nhân**.

Đổi mật khẩu

![](_page_16_Picture_58.jpeg)

![](_page_16_Picture_9.jpeg)

![](_page_17_Picture_0.jpeg)

Quản lý giao dịch > Giao dịch

![](_page_17_Picture_478.jpeg)

![](_page_17_Picture_479.jpeg)

#### Duyệt giao dịch

![](_page_17_Picture_480.jpeg)

#### *5 . 2. Quản lý giao dịch*

#### *a, Mục đíc h :*

Dùng để quản lý Duyệt v à Huỷ các giao dịch của các user. Có 3 cửa sổ chính:

 **Huỷ giao dịch đã được duyệt:** (dành cho user có quyền Huỷ giao dịc h ). Dùng để huỷ các giao dịch chuyển khoản đã được khởi tạo và phê duyệt nhưng chưa được thực hiện vì các lý do sau:

- Chuyển khoản nội bộ nhưng ngày giao dịch là tương lai .

- Chuyển khoản liên Ngân hàng nhưng ngày giao dịch là tương lai hoặc đã quá giờ cut- off time (15h00), phải để ngày hôm sau mới thực hiện.

 **Huỷ giao d ịch chưa được duyệt** (dành cho user có quyền Huỷ giao dịc h ). Dùng để huỷ các giao dịch đã được khởi tạo nh ưng chưa được phê duyệt. User nào K hởi tạo giao dịch mới có quyền huỷ giao dịch đó.

 **Duyệt giao dịch** (dành cho user có quyền Phê duyệt) . Dùng để duyệt các g iao dịch đã đư ợ c khởi tạo nhưng chưa được phê duyệt. Có thể duyệt nh iều giao dịch của các user Khởi t ạ o khác nhau.

*b, Hướng dẫn:*

#### **Duyệt giao dịch:**

Bước 1 : Chọn mục **Quản lý giao dịch Gi a o dịch** . Bước 2 : Trong cửa sổ **Duyêt giao dịch**, chọn giao dịch cần huỷ và nhấn vào **Chi tiết** .

Bước 3: Chọn Hình thức xác thực, nhập Mã bảo mật và nhấn **T iếp tục** .

![](_page_17_Picture_18.jpeg)

![](_page_17_Picture_19.jpeg)

![](_page_18_Picture_0.jpeg)

# Duyệt giao dịch

![](_page_18_Picture_46.jpeg)

Bước 4: Nhập **Mã xác nhận** và nhấn **Duyệt giao dịch** để hoàn tất

![](_page_18_Picture_47.jpeg)

![](_page_18_Picture_6.jpeg)

![](_page_19_Picture_0.jpeg)

Quản lý giao dịch > Giao dịch

![](_page_19_Picture_138.jpeg)

Trở về

#### Huỷ giao dịch

náy. 95r2n

![](_page_19_Picture_139.jpeg)

Tiếp tục

![](_page_19_Picture_6.jpeg)

![](_page_19_Picture_7.jpeg)

Bước 1: Chọn mục **Quản lý giao dịch Giao dịch**. Bước 2: Trong cửa sổ **Huỷ giao dịch đã được duyệt/ Huỷ giao dịch chưa được duyệt**, chọn giao dịch cần huỷ và nhấn vào **Chi tiết**.

Bước 3: Nhập **Mã xác thực** và nhấn **Tiếp tục** để Huỷ giao dịch.

![](_page_20_Picture_0.jpeg)

![](_page_20_Picture_280.jpeg)

![](_page_20_Picture_281.jpeg)

#### Thông tin tài khoản

![](_page_20_Picture_282.jpeg)

Luru

# *5.3. Danh bạ tài khoản*

# *a, Mục đích:*

Tạo sẵn thông tin về Người thụ hưởng trong các giao dịch chuyển tiền để tiết kiệm thời gian thao tác.

#### *b, Hướng dẫn:*

#### **Tạo mới:**

Bước 1: Chọn mục **Danh bạ tài khoản**.

Bước 2: Chon mục Thêm tài khoản mới.

Bước 3: Nhập thông tin chi tiết về Người thụ hưởng.

Bước 4: Nhấn **Lưu** để lưu lại thông tin.

### **Thay đổi thông tin:**

Bước 1: Chọn mục **Danh bạ tài khoản**.

Bước 2: Trong **Danh sách tài khoản hay dùng**, nhấn vào số tài khoản cần thay đổi thông tin.

Bước 3: Thay đổi thông tin và nhấn **Lưu** để lưu thông tin.

### **Xoá Tài khoản hay dùng:**

Bước 1: Chọn mục **Quản lý Tài khoản hay dùng**.

Bước 2: Trong **Danh sách tài khoản hay dùng**, nhấn **Xoá** để xoá thông tin.

![](_page_20_Picture_21.jpeg)

![](_page_21_Picture_0.jpeg)

#### Quản lý giao dịch > Nhật ký giao dịch qua IB

![](_page_21_Picture_236.jpeg)

![](_page_21_Picture_237.jpeg)

Chi tiết giao dịch

TỔNG ĐÀI CSKH *(Miễn phí)*

**1800 57 77 58**

![](_page_21_Picture_238.jpeg)

#### *5.4. Nhật ký giao dịch qua IB*

### *a, Mục đích:*

Dùng để tra cứu các giao dịch chuyển tiền mà Khách hàng đã thực hiện trên Internet Banking.

# *b, Hướng dẫn:*

Bước 1: Chọn mục Quản lý giao dịch  $\rightarrow$  Nhật ký **giao dịch qua IB**.

Bước 2: Nhập các thông tin tìm kiếm: Thời gian, Trạng thái, Tình trạng giao dịch.

Bước 3: Nhấn **Nhật ký giao dịch qua IB**. Để xem chi tiết giao dịch, nhấn vào Mã giao dịch.

Bước 4: Để in chứng từ chi tiết giao dịch. Trong màn hình chi tiết giao dịch nhấn **In chi tiết giao dịch.** Hệ thống sẽ xuất 1 file dữ liệu dạng PDF để Khách hàng lưu lại và in.

Trang 21

![](_page_22_Picture_0.jpeg)

Quản tri

![](_page_22_Picture_217.jpeg)

### *5.5. Quản trị doanh nghiệp*

Mỗi Doanh nghiệp khi đăng ký sử dụng dịch vụ Internet Banking sẽ được cấp 01 user Admin và các user Nhân viên.

User Admin sẽ được cấp quyền để quản trị các user Nhân viên ngay trên giao diện Internet Banking mà không cần đến quầy giao dịch.

### **Khoá và Mở khoá**

### *a, Mục đích:*

User Admin dùng chức năng này để Khoá hoặc Mở khoá các user nhân viên.

# *b, Hướng dẫn:*

Bước 1: Chọn mục **Quản lý giao dịch Quản trị** Bước 2: Chọn **Khoá** hoặc **Mở khoá** đối với các user Nhân viên cần Khoá/Mở khoá

![](_page_23_Picture_0.jpeg)

Giới hạn giao dịch

![](_page_23_Picture_546.jpeg)

# **Phân quyền**

### *a, Mục đíc h :*

User Ad m i n doanh ngh iệp dùng chức năng này để phân qu yền cho các user Nhân viên. Mặc định ban đầu các user Nhân viên có đầy đủ các quyền như user Ad m i n t rừ quyền **Quản trị**. Do đó, nếu như Doanh nghiệp m u ố n phân quy ề n lại cho các user Nhân viên thì cần thực hiện ngay khi mới đăng ký. Internet Banking cung cấp c ơ chế Khởi tạo và Phê duyệt khi th ự c hiện các giao dịch hoặc có thể Huỷ các giao dịch đã được khởi tạo nhưng chưa phê duyệt. Thể h iện ở các quyền trong c ộ t **Giao dịch** :

Khởi tạo:

- Chuyển khoản nội bộ .

- Chuyển khoản liên ngân hàng .

Phê duyệt:

- Duyệt chuyển khoản nội bộ .

- Duyệt ch uyển khoản liên ngân hàng .

■ Huỷ:

- Huỷ giao dịch chuyển khoản nội bộ đã được duyệt .

- Huỷ giao dịch chuyển khoản liên ngân hàng đã được duyệt .

*b, Hướng dẫn:*

Bước 1 : Chọn mục **Quản lý Q u ả n trị** .

Bước 2 : Chọn mục **Quyền giao dịch** đối với user Nhân viên cần phân quyền.

Bước 3: Thực hiện Bỏ hoặc Cấp lại quyền cho user Nhân viên như sau:

 Trong bảng **Giao dịch được dùng** là các quyền đang cấp cho user, nếu muốn bỏ quyền nào thì nhấn

![](_page_23_Picture_21.jpeg)

![](_page_24_Picture_1.jpeg)

#### Giới han số tiền giao dịch

![](_page_24_Picture_575.jpeg)

![](_page_24_Picture_576.jpeg)

#### Thông tin hạn mức

![](_page_24_Picture_577.jpeg)

#### vào nút **Cấm** ở bên phải.

 Trong bảng **Giao dịch bị cấm** là các quyền đang bị cầm của user, nếu muốn cấp lại quyền thì nhấn vào nút **Cho phép** ở bên phải.

# **Đặt hạn mức số tiền chuyển khoản** *a, Mục đíc h :*

User Ad m i n doanh nghiệp dùng chức năng này để đặt lại hạn mức số tiền chu yển khoản cho các user nhân viên của Doanh nghiệp nhưng không lớn hơn h ạ n mức chung của cả Doanh nghiệp.

#### *b, Hướng dẫn:*

Bước 1 : Chọn mục **Quản lý giao dịch Q u ả n trị** Bước 2 : Chọn mục **Giới hạn số t iền giao dịch**  đ ố i với user Nhân viên cần phân qu yền

Bước 3: Thiết lập hạn mức về số tiền cho từng loại giao dịch bằng cách: trong mục **Giao dịch chưa g iới h ạn** nhấn vào nút **Thêm** ở bên p hải.

Có các hình thức chuyển khoản: Nội bộ, Liên Ngân hàng, …

Mỗi hình t hức có các l oại hạn mức: Số t iền trong 1 lần và số t iền trong 1 ngày

Mỗi loại hạn mức có các loại tiền tệ: VND và USD Bước 4 : Nhập thông tin **Số t iền tối đa**  ( mặc định là số tiền t ố i đa của Doanh nghiệp) và **Chọn thời** gian (là khoảng thời gian có hiệu lực của việc đặt hạn mứ c). Sau đó nhấn **Lưu** để lưu lại

Chú ý: Để sửa hoặc xoá các hạn mức đã đặt, trong mục **Giao dịch đã g iới hạn** , chọn **Sửa** hoặc **Xoá**

![](_page_24_Picture_18.jpeg)

![](_page_25_Picture_0.jpeg)

#### Giới han số lần giao dịch

![](_page_25_Picture_323.jpeg)

#### Trang 25

# **Đặt hạn mức số lần chuyển khoản** *a, Mục đích:*

User Admin doanh nghiệp dùng chức năng này để đặt lại hạn mức số lần chuyển khoản trong ngày cho các user nhân viên của Doanh nghiệp.

# *b, Hướng dẫn: (thực hiện tương tự mục trên)*

### Bước 1: Chọn mục **Quản lý Quản trị**

Bước 2: Chọn mục **Giới hạn số giao dịch** đối với user Nhân viên cần phân quyền.

Bước 3: Thiết lập hạn mức về số lần trong ngày cho từng loại giao dịch bằng cách: trong mục **Giao dịch chưa giới hạn** nhấn vào nút **Thêm** ở bên phải. Có các hình thức chuyển khoản: Nội bộ, Liên Ngân hàng,…

Bước 4: Nhập thông tin **Số lần tối đa** (mặc định số lần tối đa của Doanh nghiệp là 1000) và **Chọn thời gian** (là khoảng thời gian có hiệu lực của việc đặt hạn mức). Sau đó nhấn **Lưu** để lưu lại.

### Chú ý:

Để sửa hoặc xoá các hạn mức đã đặt, trong mục **Giao dịch đã giới hạn**, chọn **Sửa** hoặc **Xoá**.

![](_page_25_Picture_13.jpeg)

![](_page_26_Picture_0.jpeg)

Giới hạn sử dụng tài khoản

![](_page_26_Picture_268.jpeg)

# **Hạn chế quyền đối với một số tài khoản** *a, Mục đích:*

User Admin doanh nghiệp dùng chức năng này để thiết lập một số quyền nhất định đối với một số tài khoản nhất định cho các user nhân viên của Doanh nghiệp.

Ví dụ: Cấm chuyển khoản nội bộ từ 1 trong số các tài khoản của Doanh nghiệp hoặc cấm truy vấn thông tin của 1 trong số các tài khoản của Doanh nghiệp. *b, Hướng dẫn:*

Bước 1: Thực hiện cấm các quyền đối với Tài khoản đã khai báo. Chọn mục **Quản lý giao dịch Quản trị Hạn chế tài khoản**. Chọn mục **Thêm tài khoản bị cấm**.

Chọn các mục:

- Tài khoản cần cấm quyền

- Quyền cần cấm

Sau đó nhấn **Lưu** để lưu lại.

Chú ý: Để xoá thông tin về tài khoản, trong mục **Tài khoản bị cấm sử dụng** nhấn **Xoá**.

![](_page_26_Picture_13.jpeg)

![](_page_27_Picture_0.jpeg)

Tiện ích > Tỷ giá ngoại tệ

![](_page_27_Picture_54.jpeg)

Trang 27

<span id="page-27-0"></span>**6.TIỆN ÍCH**

*6.1. Tra cứu tỷ giá hàng ngày* Bước 1: Chọn mục **Tiện ích Tỷ giá**.

![](_page_28_Picture_0.jpeg)

#### Tiện ích > Danh sách chi nhánh

![](_page_28_Picture_109.jpeg)

# *6.2. Tra cứu Chi nhánh*

Bước 1: Chọn mục **Tiện ích Tra cứu chi nhánh**. Bước 2: Nếu muốn tra cứu theo Tỉnh/Thành phố thì chọn tại mục Tỉnh. Mặc định hệ.

thống hiển thị toàn bộ các Chi nhánh và Phòng giao dịch.

![](_page_28_Picture_6.jpeg)

![](_page_29_Picture_0.jpeg)

**血** Sao kê tài khoản Tiện ích > Register Soft-Tocken Đăng ký LPB Soft OTP \$ Chuyển khoản LPB Soft OTP là phần mềm tạo mã OTP, giúp người dùng chủ động lấy mã xác thực giao dịch OTP khi thực hiện các giao dịch tài chính trên LV24 và Internet Banking Thanh toán √ Tôi đồng ý với điều khoản dịch vụ và chính sách bảo mật <sup>O</sup> Thanh toán quốc tế 2. Tich vào ô Hủy Đăng ký **D** Tiết kiệm điện tử trống Vay cầm cổ sổ tiết kiệm v 3. Chọn Đăng ký **ED** The tin dụng Vì Vi Việt 1. Chọn Tiện ich -> Soft OTP i≡ Tiện ích ▶ Soft OTP ▶ Tỷ giá

![](_page_29_Picture_107.jpeg)

### *6.3 SOFT OTP*

*a. Kích hoạt SOFT OTP:*

**Bước 1**: Chọn Tiện ích -> Soft OTP

**Bước 2**: Chọn Đăng ký

**Bước 3:** Nhập mã xác thực gửi qua tin nhắn SMS của số điện thoại đăng ký Internet Banking, chọn Tiếp tục. Khách hàng đã đăng ký thành công dịch vụ

**2**

![](_page_29_Picture_9.jpeg)

![](_page_30_Picture_1.jpeg)

![](_page_30_Picture_49.jpeg)

*b. Kích hoạt lại Soft OTP*

**Bước 1**: Chọn Tiện ích -> Lấy mã kích hoạt Soft OTP **Bước 2**: Chọn Lấy mã kích hoạt, mã sẽ được gửi về tin nhắn SMS.

 Để xem chi tiết về dịch vụ SOFT OTP xin vui lòng truy cập đuờng link: *https://lienvietpostbank.com.vn/tin-tuc/ra-mattinh-nang-lpb-otp-tren-lienviet24h-internetbanking/*

![](_page_31_Picture_0.jpeg)

### Thông tin cá nhân > Đổi mật khẩu

![](_page_31_Picture_171.jpeg)

# <span id="page-31-0"></span>**7. ĐỔI MẬT KHẨU**

Bước 1: Chọn mục **Thông tin cá nhân Đổi mật khẩu**.

Bước 2: Nhập các thông tin:

- + **Mật khẩu đang dùng**: là mật khẩu đang sử dụng.
- + **Mật khẩu mới**: là mật khẩu mới của Khách hàng.
- + **Nhập lại mật khẩu mới**: giống Mật khẩu mới.

### Chú ý:

- Mật khẩu có từ 8 – 16 ký tự, bao gồm ký tự **chữ hoa, chữ thường, số** và **ký tự đặc biệt** (Ví dụ: @, #,  $\frac{1}{2}, \frac{9}{6}, \frac{1}{6}, \frac{1}{6}$ .

- Mật khẩu có phân biệt CHỮ HOA và chữ thường.

![](_page_31_Picture_13.jpeg)

![](_page_32_Picture_0.jpeg)

Thanh toán quốc tế > Đề nghị chuyển tiền quốc tế

![](_page_32_Picture_180.jpeg)

![](_page_32_Picture_3.jpeg)

# <span id="page-32-0"></span>**8. THANH TOÁN QUỐC TẾ** *8.1 Đề nghị chuyển tiền quốc tế*

# Chức năng Đề nghị chuyển tiền quốc tế dùng để thực hiện giao dịch chuyển tiền ra nước ngoài mọi lúc mọi nơi mà không cần đến quầy giao dịch.

Hướng dẫn:

Bước 1: Chọn *Thanh toán quốc tế -> Đề nghị chuyển tiền quốc tế*

Bước 2: Nhập nội dung các trường thông tin:

- Số Hợp đồng mua bán ngoại tệ
- Số tiền giao dịch
- Tiền tệ
- Hồ sơ upload (Tham khảo nội dung file Lệnh chuyển tiền theo mẫu và Danh sác gợi ý các chứng từ chứng minh mục đích chuyển tiền)
- Lựa chọn phí

### Sau đó chọn *Tiếp tục*

![](_page_32_Picture_16.jpeg)

![](_page_33_Picture_1.jpeg)

Thanh toán quốc tế > Tra cứu

![](_page_33_Picture_54.jpeg)

### *8.2 Tra cứu*

Chức năng Tra cứu dùng để truy vấn thông tin các hồ sơ Đề nghị chuyển tiền quốc tế đã tạo Hướng dẫn:

Bước 1: Chọn *Thanh toán quốc tế -> Tra cứu*

Bước 2: Nhập nội dung các trường Loại đề nghị, Trạng thái, Mã giao dịch và Thời gian. Sau đó chọn *Tìm kiếm* để truy vấn.